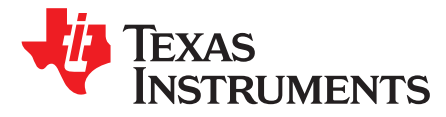

*SPRAC57–November 2016*

# *Running NDK Examples for KeyStone™ Devices*

# **ABSTRACT**

This document is a collection of frequently asked questions (FAQ) on running the NDK examples on the KeyStone™ family of devices.

#### **Contents**

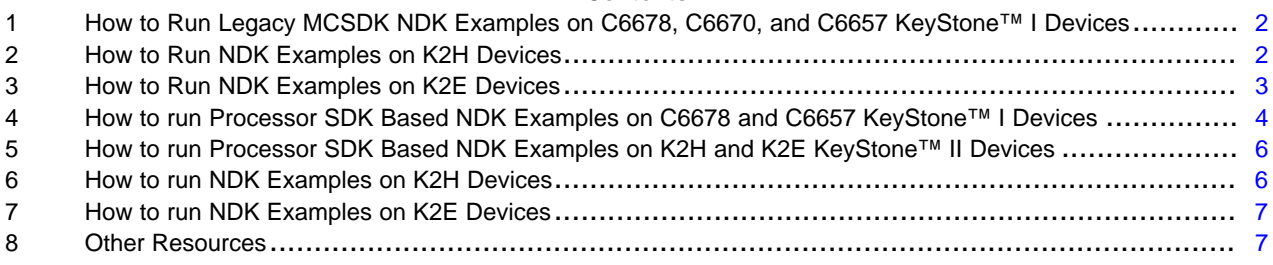

# **Trademarks**

KeyStone, Code Composer Studio are trademarks of Texas Instruments.

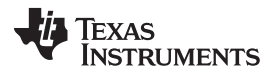

#### <span id="page-1-0"></span>**1 How to Run Legacy MCSDK NDK Examples on C6678, C6670, and C6657 KeyStone™ I Devices**

Generally, users would get two NDK examples, hello world and client. The following list provides the file paths.

- KeyStone™ 1 NDK examples from Latest MCSDK: C:\ti\mcsdk\_2\_01\_02\_06\examples\ndk
- KeyStone 2 NDK examples from Latest MCSDK: C:\ti\mcsdk\_bios\_3\_01\_03\_06\examples\ndk

To run the examples:

- 1. Set the boot mode to DSP No boot mode (Emulation).
- 2. Connect the Ethernet cable to LAN or to the PC (EVM to PC) according to the IP mode (DHCP IP or STATIC IP) that is displayed.

Follow the next step for KeyStone I devices.

- 3. Select the IP mode by the DIP switch (SW9) settings in the *[TMDXEVM6678L](http://processors.wiki.ti.com/index.php/TMDXEVM6678L_EVM_Hardware_Setup) EVM Hardware Setup* wiki.
- 4. Connect core 0 and call the gel file, then load and run the NDK program (gel file must be selected).
- 5. Find the IP address from the local LAN server (DHCP server) in the NDK example output log in Code Composer Studio™ (CCS).
- 6. Type the IP address in the Internet browser to open the client application.

#### **2 How to Run NDK Examples on K2H Devices**

Use the following instructions to run NDK examples on K2H devices.

- 1. Set the boot mode to DSP No boot mode (Emulation).
- 2. Connect the Ethernet cable to LAN or to the PC (EVM to PC) according to the IP mode (DHCP IP or STATIC IP) that is displayed.

**NOTE:** Users must use the Ethernet port that is close to the SIM card connector (PORT0, ENET0, see EVMK2H [Hardware](http://processors.wiki.ti.com/index.php/EVMK2H_Hardware_Setup) Setup).

KeyStone II boards use DHCP IP mode by default. This setting must be changed by altering the code to run in STATIC IP mode.

*Line no: 305 (client.c)* if (0) TO if (1)

- 3. Connect core 0, then load and run the NDK program (gel file must be selected).
- 4. Find the IP address from the local LAN server (DHCP server) in the NDK example output log in Code Composer Studio™ (CCS).
- 5. Type the IP address in the Internet browser to open the client application.

## <span id="page-2-0"></span>**3 How to Run NDK Examples on K2E Devices**

Use the following instructions to run NDK examples on K2E devices.

- 1. Set the boot mode to DSP No boot mode or Emulation.
- 2. Connect the Ethernet cable to LAN or to the PC (EVM to PC) according to the IP mode (DHCP IP or STATIC IP) that is displayed.

**NOTE:** Users must use Ethernet PORT0. See EVMK2E [Hardware](http://processors.wiki.ti.com/index.php/EVMK2E_Hardware_Setup) Setup.

KeyStone II boards use DHCP IP mode by default (on K2E devices). This setting must be changed by altering the code to run in STATIC IP mode.

*Line no: 305 (client.c)* if (0) TO if (1)

- 3. Connect core 0.
- 4. Run the setupPhy script (Scripts  $\rightarrow$  DSP Clock Estimation  $\rightarrow$  setupPhy).
- 5. Load and run the program.
- 6. Find the IP address from the local LAN server (DHCP server) in the NDK example output log in CCS.
- 7. Type the IP address in the Internet browser to open the client application.

The following snippet is a sample NDK log.

```
[C66xx_0] QMSS successfully initialized
CPPI successfully initialized
PA successfully initialized
TCP/IP Stack 'Hello World!' Application
TCP/IP Stack 'Hello World!' Application
PASS successfully initialized
Ethernet subsystem successfully initialized
Ethernet eventId : 48 and vectId (Interrupt) : 7
Registration of the EMAC Successful, waiting for link up ..
Service Status: DHCPC : Enabled : : 000
Service Status: DHCPC : Enabled : Running : 000
Network Added: If-1:10.100.1.26
```
Service Status: DHCPC : Enabled : Running : 017

#### <span id="page-3-0"></span>**4 How to run Processor SDK Based NDK Examples on C6678 and C6657 KeyStone™ I Devices**

In the Processor SDK package, the NDK examples do not come prebuilt in the software package. The user must create these projects by running the pdkProjectCreate.bat script and invoking the necessary parameters (such as platform name, endianness, and others).

For C6678, do the following command to create the NDK examples (NIMU) in Processor SDK package of C6678 C:\ti\pdk\_c667x\_2\_0\_3\pdkProjectCreate.bat C6678 all little nimu dsp

For C6657, do the following command to create the NDK examples (NIMU) in Processor SDK package of C6657 C:\ti\pdk\_c665x\_2\_0\_3\packages\pdkProjectCreate.bat C6657 all little nimu dsp.

Please refer to the following TI wiki pages to know more about the creating and rebuilding the Processor SDK package.

- [Processor](http://processors.wiki.ti.com/index.php/Processor_SDK_Building_The_SDK) SDK Building The SDK
- [Processor](http://processors.wiki.ti.com/index.php/Processor_SDK_-_Create_PDK_projects) SDK Create PDK projects

Then, users get the following Hello world and Client examples in the following directory (MyExampleProjects).

- C6678:
	- C:\ti\pdk\_c667x\_2\_0\_3\packages\MyExampleProjects\NIMU\_emacClientExample\_EVMC6678C66B iosExampleProject
	- C:\ti\pdk\_c667x\_2\_0\_3\packages\MyExampleProjects\NIMU\_emacExample\_EVMC6678C66BiosEx ampleProject
- C6657:
	- C:\ti\pdk\_c665x\_2\_0\_3\packages\MyExampleProjects\NIMU\_emacExample\_EVMC6657C66BiosEx ampleProject

Use the following instructions to run the Processor SDK examples on the EVM.

- 1. Set boot mode to DSP No boot mode (Emulation).
- 2. Connect the Ethernet cable to LAN (switch) or to the host PC (EVM to PC) according to the desired IP mode (DHCP IP or STATIC IP).
- 3. Use the following KeyStone I board (C6678 and C6657) hardware-setup pages for setting up the emulator and boot mode.
	- [TMDXEVM6678L](http://processors.wiki.ti.com/index.php/TMDXEVM6678L_EVM_Hardware_Setup) EVM Hardware Setup
	- [TMDSEVM6657L](http://processors.wiki.ti.com/index.php/TMDSEVM6657L_EVM_Hardware_Setup) EVM Hardware Setup

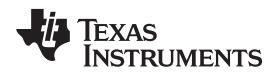

[www.ti.com](http://www.ti.com) *How to run Processor SDK Based NDK Examples on C6678 and C6657 KeyStone™ I Devices*

By default, the KeyStone NDK hello world and client examples are configured to STATIC IP mode or DHCP IP mode; users can alter the examples to run the code in a different mode (see the following code snippets).

For the C6678 Hello world example (for DHCP IP):

C:\ti\pdk\_c667x\_2\_0\_3\packages\ti\transport\ndk\nimu\example\helloWorld\src Line no: 322 (helloworld.c) if (1) to

if (0)

#### For the C6678 Client example (for STATIC IP):

C:\ti\pdk\_c667x\_2\_0\_3\packages\ti\transport\ndk\nimu\example\client\src Line no: 263 (client.c) if (0) to if (1)

#### For the C6657 Hello world example (for STATIC IP):

```
C:\ti\pdk_c665x_2_0_3\packages\ti\transport\ndk\nimu\example\helloWorld\src
Line no: 322 (helloworld.c)
if (0)
to
if (1)
```
- 4. Rebuild the project.
- 5. Connect core 0 and call the gel file, then load and run the NDK program (ensure that the appropriate gel file is selected).

Now, the EVM board will get the IP address from the local LAN server (DHCP server) and print the IP in the NDK example output log on the CCS console.

- 6. Type the IP address in the browser for running the NDK Client example.
- 7. Use the following command terminal based winapps to test the connectivity for the Hello world NDK example: C:\ti\ndk\_2\_24\_03\_35\packages\ti\ndk\winapps.

# <span id="page-5-0"></span>**5 How to run Processor SDK Based NDK Examples on K2H and K2E KeyStone™ II Devices**

In the Processor SDK package, users will not get any example by default, so users must create the examples and mention the platform name, module, and endianness by using the pdkProjectCreate.bat script.

For K2H, do the following command to create the NDK examples (NIMU) for ARM and DSP cores in the Processor SDK package of K2H C:\ti\pdk\_k2hk\_4\_0\_3\packages\pdkProjectCreate.bat K2H all little nimu dsp C:\ti\pdk\_k2hk\_4\_0\_3\packages\pdkProjectCreate.bat K2H all little nimu arm.

For K2E, do the following command to create the NDK examples (NIMU) for ARM and DSP cores in the Processor SDK package of K2E C:\ti\pdk\_k2e\_4\_0\_3\packages\pdkProjectCreate.bat K2E all little nimu dsp C:\ti\pdk\_k2e\_4\_0\_3\packages\pdkProjectCreate.bat K2E all little nimu arm.

Please refer to the following TI wiki pages to know more about the creating and rebuilding the Processor SDK package.

- [Processor](http://processors.wiki.ti.com/index.php/Processor_SDK_Building_The_SDK) SDK Building The SDK
- [Processor](http://processors.wiki.ti.com/index.php/Processor_SDK_-_Create_PDK_projects) SDK Create PDK projects

Then, users would get the following Hello world and Client (ARM and DSP) examples in the following directory (MyExampleProjects).

- K2H ARM NDK Hello world:
	- C:\ti\pdk\_k2hk\_4\_0\_3\packages\MyExampleProjects\NIMU\_emacExample\_EVMK2H\_armBiosExa mpleProject
- K2H DSP NDK Hello world:
	- C:\ti\pdk\_k2hk\_4\_0\_3\packages\MyExampleProjects\NIMU\_emacExample\_EVMK2HC66BiosExam pleProject
- K2E ARM NDK Hello world:
	- C:\ti\pdk\_k2e\_4\_0\_3\packages\MyExampleProjects\NIMU\_emacExample\_EVMK2E\_armBiosExam pleProject
- K2E DSP NDK Hello world:
	- C:\ti\pdk\_k2e\_4\_0\_3\packages\MyExampleProjects\NIMU\_emacExample\_EVMK2EC66BiosExampl eProject

# <span id="page-5-1"></span>**6 How to run NDK Examples on K2H Devices**

Use the following instructions to run NDK examples on K2E devices.

- 1. Set the boot mode to DSP No boot mode or Emulation.
- 2. Connect the Ethernet cable to LAN or to the PC (EVM to PC) according to the IP mode (DHCP IP or STATIC IP) that is displayed.

**NOTE:** Users must use Ethernet PORT0. SeeEVMK2E [Hardware](http://processors.wiki.ti.com/index.php/EVMK2E_Hardware_Setup) Setup.

KeyStone II boards use STATIC IP mode by default (on K2H devices). This setting must be changed by altering the code to run in DHCP IP mode.

*Line no: 322 (helloworld.c)* if (1) TO if (0)

- 3. Connect core 0.
- 4. Run the setupPhy script (Scripts  $\rightarrow$  DSP Clock Estimation  $\rightarrow$  setupPhy).
- 5. Load and run the program.
- 6. Find the IP address from the local LAN server (DHCP server) in the NDK example output log in CCS.
- 7. Type the IP address in the Internet browser to open the client application.

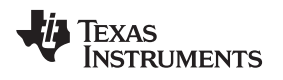

# <span id="page-6-1"></span>**7 How to run NDK Examples on K2E Devices**

Use the following instructions to run NDK examples on K2E devices.

- 1. Set the boot mode to DSP No boot mode or Emulation.
- 2. Connect the Ethernet cable to LAN or to the PC (EVM to PC) according to the IP mode (DHCP IP or STATIC IP) that is displayed.

**NOTE:** Users must use Ethernet PORT0. See EVMK2E [Hardware](http://processors.wiki.ti.com/index.php/EVMK2E_Hardware_Setup) Setup.

KeyStone II boards use DHCP IP mode by default (on K2E devices). This setting must be changed by altering the code to run in STATIC IP mode.

*Line no: 322 (helloworld.c)* if (1) TO if (0)

- 3. Connect core 0.
- 4. Run the setupPhy script (Scripts  $\rightarrow$  DSP Clock Estimation  $\rightarrow$  setupPhy).
- 5. Load and run the program.
- 6. Find the IP address from the local LAN server (DHCP server) in the NDK example output log in CCS.
- <span id="page-6-0"></span>7. Type the IP address in the Internet browser to open the client application.

**NOTE:** Use the following ARM gel file for running the ARM NDK examples: C:\ti\ccsv6\ccs\_base\emulation\boards\xtcievmk2x\gel\xtcievmk2x\_arm.gel.

# <span id="page-6-2"></span>**8 Other Resources**

The following list contains other helpful NDK (frequently asked questions) FAQs and information.

- 1. *Before asking for NDK [support](http://processors.wiki.ti.com/index.php/Before_asking_for_NDK_support)*
- 2. *NDK, PA [Resource](http://processors.wiki.ti.com/index.php/NDK,_PA_Resource_Wiki_for_Keystone_Devices) Wiki for Keystone Devices*
- 3. *Network [Developers](http://processors.wiki.ti.com/index.php/Network_Developers_Kit_FAQ) Kit FAQ*

#### **IMPORTANT NOTICE**

Texas Instruments Incorporated and its subsidiaries (TI) reserve the right to make corrections, enhancements, improvements and other changes to its semiconductor products and services per JESD46, latest issue, and to discontinue any product or service per JESD48, latest issue. Buyers should obtain the latest relevant information before placing orders and should verify that such information is current and complete. All semiconductor products (also referred to herein as "components") are sold subject to TI's terms and conditions of sale supplied at the time of order acknowledgment.

TI warrants performance of its components to the specifications applicable at the time of sale, in accordance with the warranty in TI's terms and conditions of sale of semiconductor products. Testing and other quality control techniques are used to the extent TI deems necessary to support this warranty. Except where mandated by applicable law, testing of all parameters of each component is not necessarily performed.

TI assumes no liability for applications assistance or the design of Buyers' products. Buyers are responsible for their products and applications using TI components. To minimize the risks associated with Buyers' products and applications, Buyers should provide adequate design and operating safeguards.

TI does not warrant or represent that any license, either express or implied, is granted under any patent right, copyright, mask work right, or other intellectual property right relating to any combination, machine, or process in which TI components or services are used. Information published by TI regarding third-party products or services does not constitute a license to use such products or services or a warranty or endorsement thereof. Use of such information may require a license from a third party under the patents or other intellectual property of the third party, or a license from TI under the patents or other intellectual property of TI.

Reproduction of significant portions of TI information in TI data books or data sheets is permissible only if reproduction is without alteration and is accompanied by all associated warranties, conditions, limitations, and notices. TI is not responsible or liable for such altered documentation. Information of third parties may be subject to additional restrictions.

Resale of TI components or services with statements different from or beyond the parameters stated by TI for that component or service voids all express and any implied warranties for the associated TI component or service and is an unfair and deceptive business practice. TI is not responsible or liable for any such statements.

Buyer acknowledges and agrees that it is solely responsible for compliance with all legal, regulatory and safety-related requirements concerning its products, and any use of TI components in its applications, notwithstanding any applications-related information or support that may be provided by TI. Buyer represents and agrees that it has all the necessary expertise to create and implement safeguards which anticipate dangerous consequences of failures, monitor failures and their consequences, lessen the likelihood of failures that might cause harm and take appropriate remedial actions. Buyer will fully indemnify TI and its representatives against any damages arising out of the use of any TI components in safety-critical applications.

In some cases, TI components may be promoted specifically to facilitate safety-related applications. With such components, TI's goal is to help enable customers to design and create their own end-product solutions that meet applicable functional safety standards and requirements. Nonetheless, such components are subject to these terms.

No TI components are authorized for use in FDA Class III (or similar life-critical medical equipment) unless authorized officers of the parties have executed a special agreement specifically governing such use.

Only those TI components which TI has specifically designated as military grade or "enhanced plastic" are designed and intended for use in military/aerospace applications or environments. Buyer acknowledges and agrees that any military or aerospace use of TI components which have *not* been so designated is solely at the Buyer's risk, and that Buyer is solely responsible for compliance with all legal and regulatory requirements in connection with such use.

TI has specifically designated certain components as meeting ISO/TS16949 requirements, mainly for automotive use. In any case of use of non-designated products, TI will not be responsible for any failure to meet ISO/TS16949.

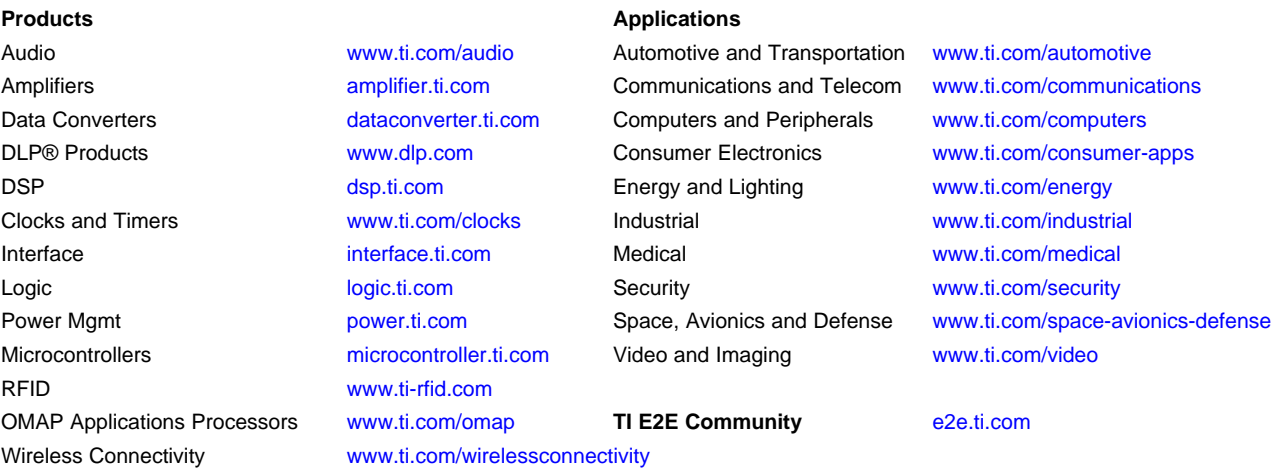

Mailing Address: Texas Instruments, Post Office Box 655303, Dallas, Texas 75265 Copyright © 2016, Texas Instruments Incorporated